Care Pathways is an MPages framework that helps the ordering provider address conditions that require complex decisions to determine treatment options. For Opioid Use Disorder, the Care Pathways application can help guide the clinician along the best decision path. While available at UED, HED and GED; the Care Pathways should only be utilized at GED. *(ED Leadership should discuss these limitations with the ordering providers during their educational in-service of this application).*

The Opioid Use Disorder Care Pathways can be accessed from the new ED Workflow MPage component:

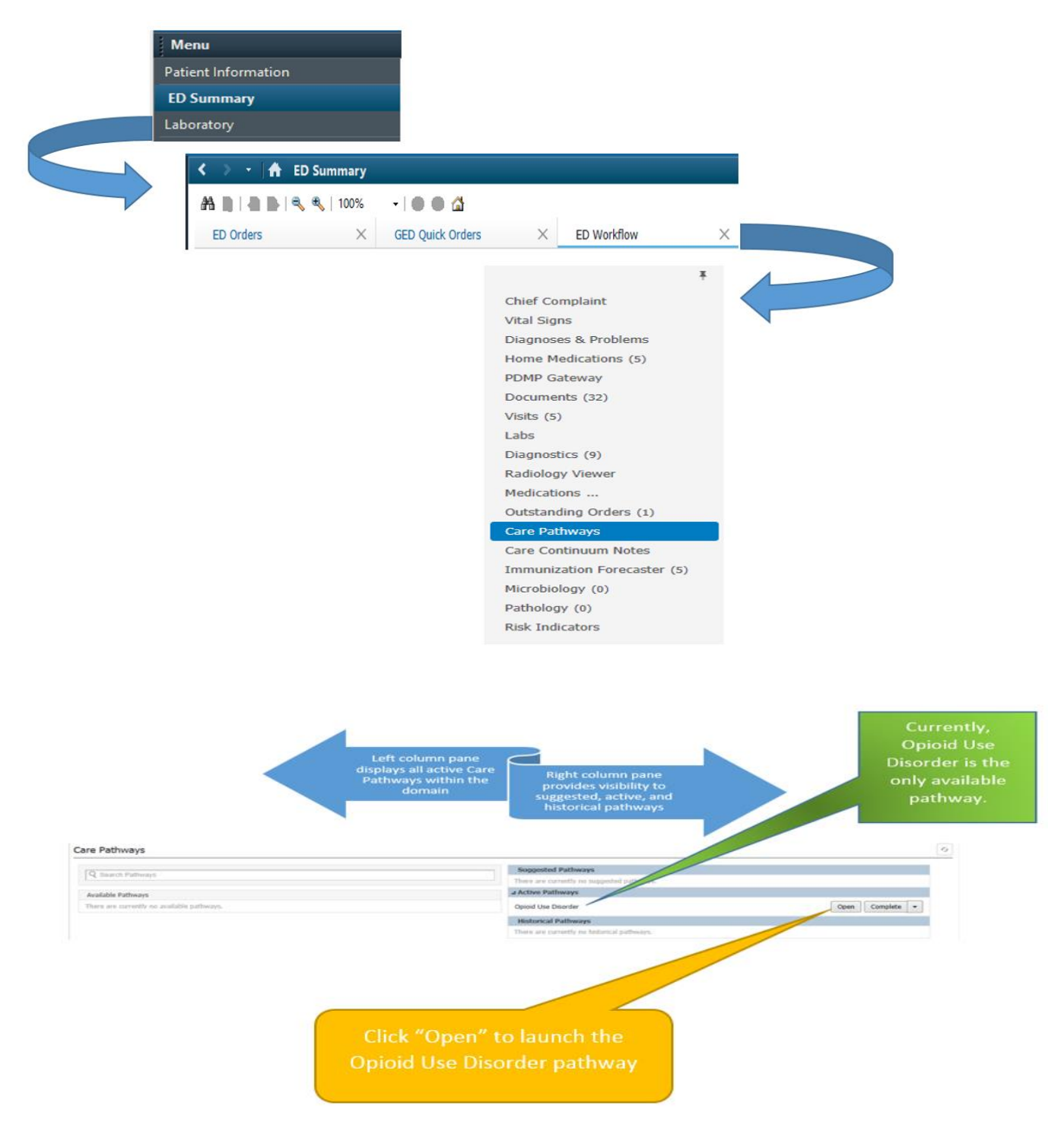

The "Treatment Assessment" component drives key treatment questions based on the best practice clinical guideline content. For the Opioid Use Disorder protocol, the ordering provider is *required* to answer 4 (four) questions. The top 3 (three) blue shaded areas are optional decision support tools which can be utilized in any order to assist the provider in making their clinical choices.

> To expose the content within each decision support tool, selected the corresponding arrow to open up the dialogue boxes.

> > Save

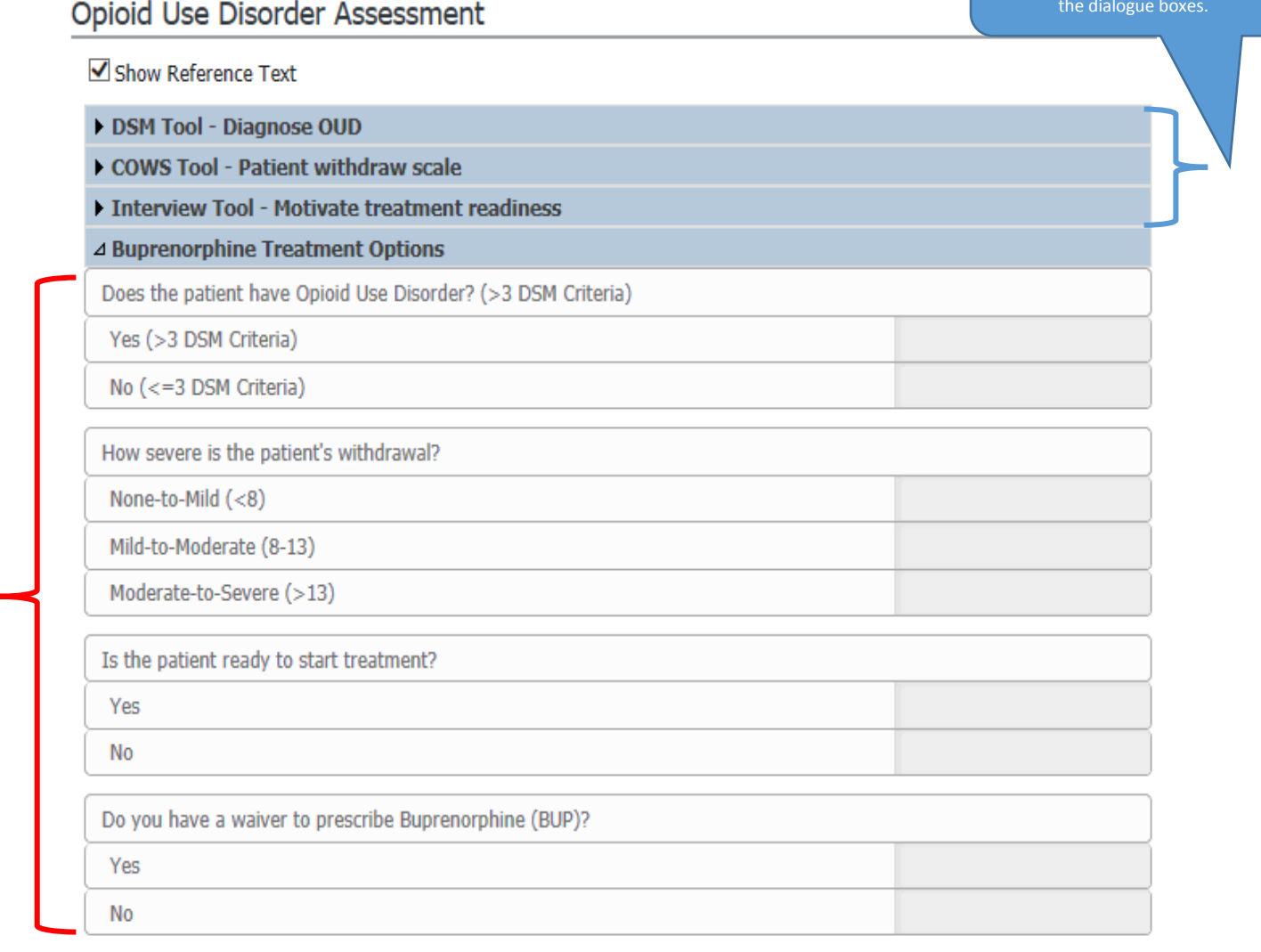

2

Examples of each of the *optional* decision support tools:

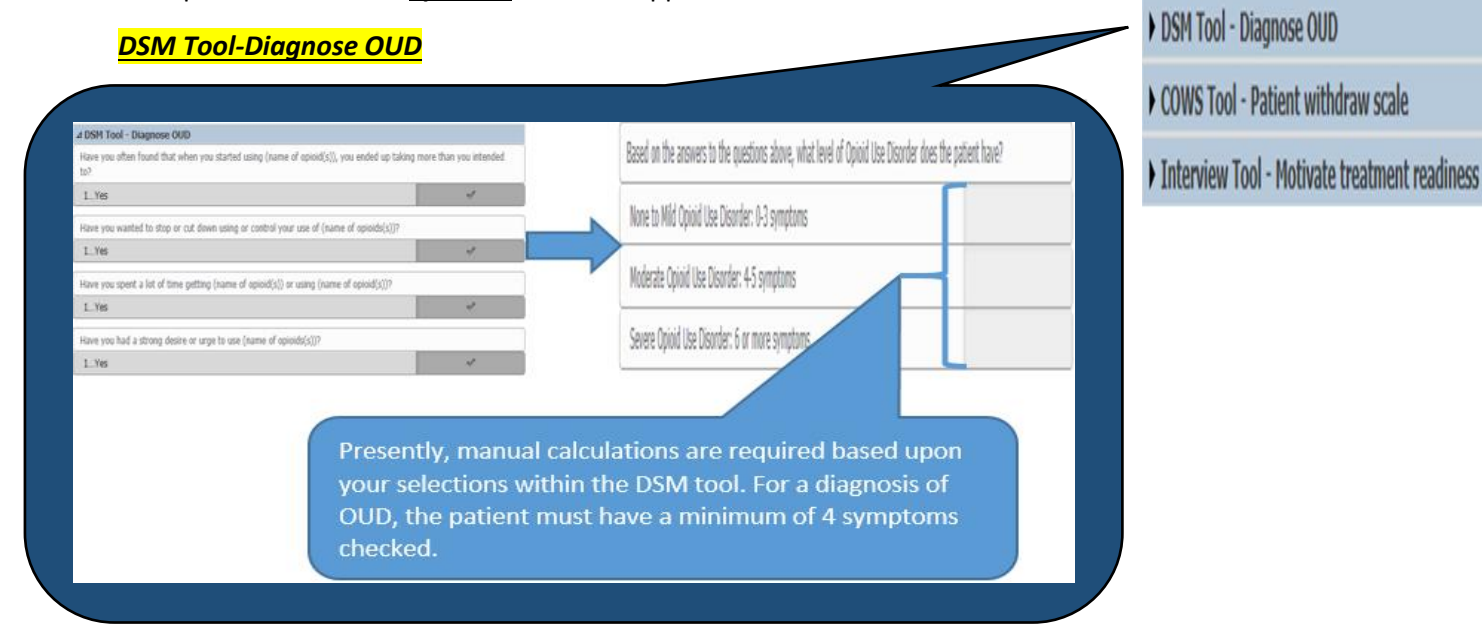

### DSM Tool - Diagnose OUD

COWS Tool - Patient withdraw scale

Interview Tool - Motivate treatment readiness

*COWS Tool-Assess Withdrawal*

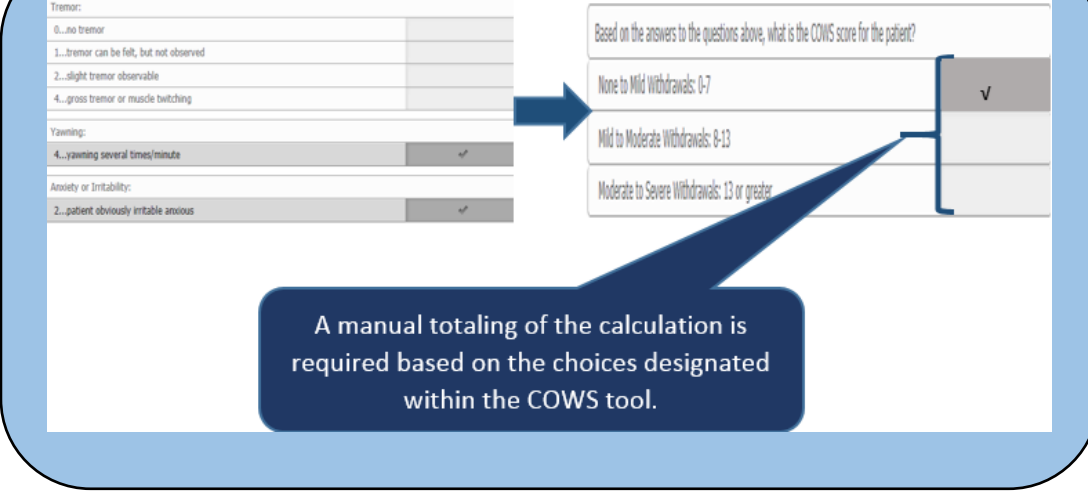

#### *Interview Tool-Motivate Readiness*

#### ⊿ Interview Tool - Motivate treatment readiness

- 4 Is the patient ready to start treatment with buprenorphine today?
- · Assess Readiness: Ask the patient..."On a scale of 1 to 10, with 10 being Very Ready, how ready are you to start treatment with buprenorphine today?" Identify topics for motivation (family, job, health,  $etc.$
- · Help Motivate: Ask the patient... "What makes you motivated to change?" Allow the patient to explain the motivating factors for treatment, and use those to encourage starting Buprenorphine.
- · Complete Interview: Based on the interview, select the option that reflects the patient's readiness to start treatment.

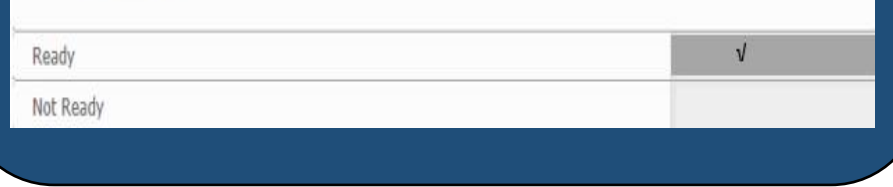

DSM Tool - Diagnose OUD COWS Tool - Patient withdraw scale

Interview Tool - Motivate treatment reading

The OUD Care Pathways offers language within the "Interview Tool" which can be employed by the ordering provider to assist them in determining the patient's readiness for treatment *or to motivate readiness.*

The "Recommended Treatment Options" are based on contextually-intelligent questions to drive different algorithms specifically for the OUD protocol management. Presently, within the OUD Care Pathways there are treatment options available for ordering provider *with and without* a waiver to prescribe Buprenorphine.

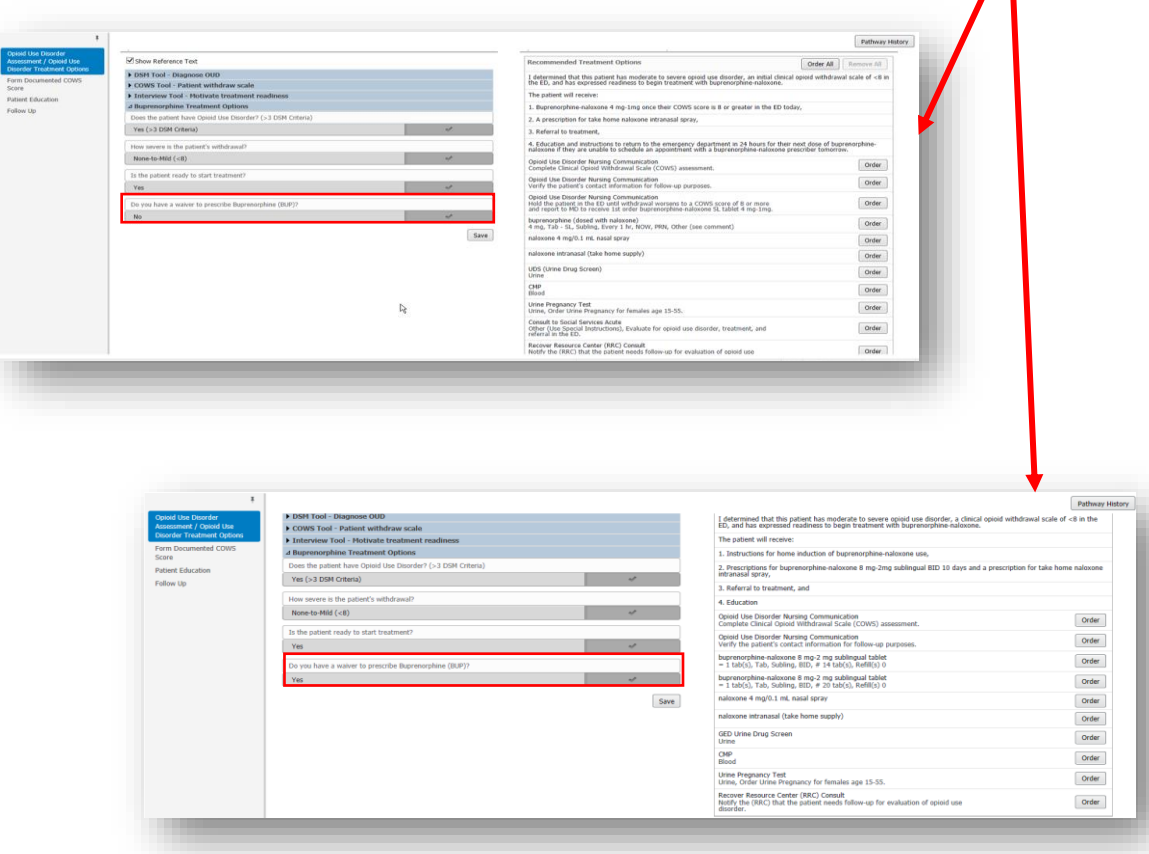

### **Accessing "COWS" Assessment Form**:

If a previous or subsequent "COWS" assessment has been charted within the patient's present encounter, all values will display with a corresponding timestamp under the "Form Documented COWS Score" *with the exception of the decision support COWS tool assessment*. Additionally, the ordering provider can access the auto-calculating COWS form by selecting the down arrow; then, click on the "Clinical Opiate Withdrawal Scale" option. Once completed and signed (i.e. clicking the " $\checkmark$ ") the results will display under the "Form Documented COWS Score" section.

![](_page_4_Picture_56.jpeg)

### **Accessing Patient Education**:

For the "Opioid Use Disorder" Care Pathways, under the "Patient Education" tab the ED has two custom "Patient Education" documents:

- 1. ED Opiate Use Disorder Home Induction
- 2. ED Opiate Use Disorder OUD

If the documents are not readily available upon opening the patient's chart:

- 1. Select "ExitCare Inpatient" from the *Content Domain* drop down box
- 2. Select "English" from the *Language* drop down box.

![](_page_5_Picture_132.jpeg)

3. Select "Add" to place the desire educational document(s) within the "Added Patient Education" panel. Once the designated document(s) have been moved into the pane; the selected education will also be placed in the "Depart" component under the "ExitCare/Patient Education" tab and made available for printing as part of the patient's discharge instructions.

![](_page_5_Picture_10.jpeg)

![](_page_6_Picture_61.jpeg)

#### **Follow-up and Referral Consult:**

Within the Care Pathways workflow process, a referral to the Recover Resource Center (RRC) located at Cooper Green Hospital can be accessed and electronically faxed to a secure server from this pane once the order has been signed by the ordering provider. Additionally, the ordering provider can:

- a. Add additional contacts to their "Personal Favorites" folder.
- b. Select a contact for follow up from the "Quick Picks" pane.
- c. Search for available follow up contact by selecting either provider or location.

![](_page_6_Picture_62.jpeg)

i. To search by provider or location and add a contacts to "Personal Favorites" folder:

a. Ensure the Provider radio button has been selected, as you type a name in the search bar Care Pathways automatically suggest names indexed by the search which are similar to the name entered in the search field.

![](_page_7_Picture_59.jpeg)

To display the Providers name in the "Follow- up Instructions" box, the ordering provider should select "Save" within the Provider selection box.

If they check the "Save to Favorite" box the Provider will be saved in their "Personal favorites" folder for future use.

b. Similarly, for the Location, ensure that the Location radio button has been selected, as you start typing in the Search bar a list of suggested locations that most closely matches what you want will appear.

![](_page_8_Picture_2.jpeg)

Once the ordering provider has made their determination(s) for Follow-up their selected responses will be placed in the "Depart" component under the "Follow-up Date" tab and made available for printing as part of the patient's discharge instructions.

![](_page_9_Picture_10.jpeg)

![](_page_9_Picture_11.jpeg)